Trådløs (kun udvalgte modeller)

Brugervejledning

© Copyright 2007 Hewlett-Packard Development Company, L.P.

Windows er et amerikansk-registreret varemærke tilhørende Microsoft Corporation. Bluetooth er et varemærke tilhørende dets indehaver og anvendes af Hewlett-Packard Company under licens.

Oplysningerne indeholdt heri kan ændres uden varsel. De eneste garantier for HP's produkter og serviceydelser er angivet i de udtrykkelige garantierklæringer, der følger med sådanne produkter og serviceydelser. Intet heri må fortolkes som udgørende en yderligere garanti. HP er ikke erstatningspligtig i tilfælde af tekniske unøjagtigheder eller typografiske fejl eller manglende oplysninger i denne vejledning.

Første udgave: marts 2007

Dokumentets bestillingsnummer: 443571-081

# Indholdsfortegnelse

#### 1 Om integrerede trådløse enheder

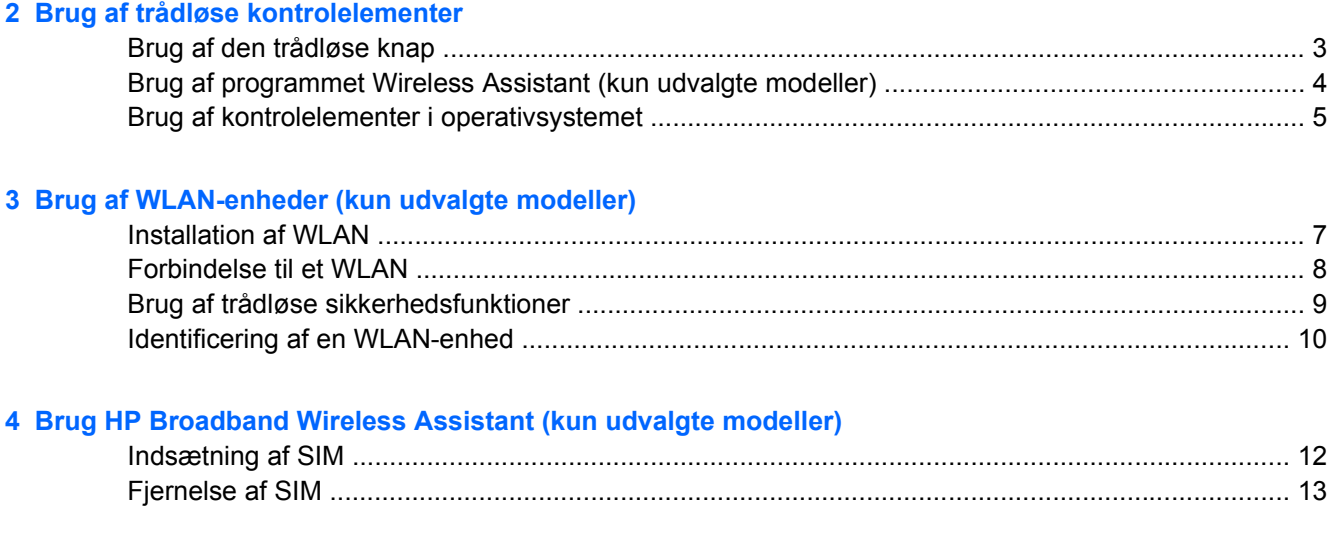

### 5 Brug af trådløse Bluetooth-enheder (kun udvalgte modeller)

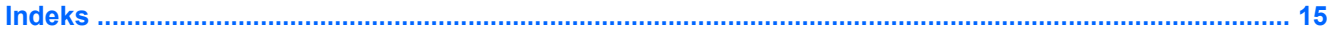

## <span id="page-4-0"></span>**1 Om integrerede trådløse enheder**

Trådløs teknologi overfører data via radiobølger i stedet for ledninger. Din computer er muligvis udstyret med en eller flere af følgende integrerede trådløse enheder:

- WLAN-enhed (Wireless local area network) Forbinder computeren til WLAN-netværk (Wi-Finetværk, trådløse lokale netværk eller trådløse LAN-netværk) i en virksomheds lokaler, i hjemmet og på offentlige steder som f.eks. lufthavne, restauranter, caféer, hoteller og universiteter. I et WLAN-netværk kommunikerer de enkelte mobile trådløse enheder med en trådløs router eller et trådløst adgangspunkt.
- HP Broadband Wireless Module En WWAN-enhed, der giver adgang til information hvor som helst hvor der findes et mobilt netværk. I et WWAN-netværk kommunikerer de enkelte mobilenheder via en mobil netværkudbyders basestation. Mobile netværksudbydere installerer netværk af basestationer (svarer til mobiltelefontårne) i store geografiske områder, der giver effektiv dækning over store regioner og endda hele lande/områder.
- Bluetooth®-enhed Opretter et PAN-netværk (personal area network) til andre Bluetooth-enheder som f.eks. computere, telefoner, printere, headset, højttalere og kameraer. I et PAN-netværk kommunikerer en enhed direkte med andre enheder, og enheder skal være forholdsvis tæt på hinanden – inden for 10 m fra hinanden.

Yderligere oplysninger om trådløs teknologi finder du i oplysningerne og webstedlinks i Hjælp og support.

## <span id="page-5-0"></span>**2 Brug af trådløse kontrolelementer**

Du kan kontrollere de trådløse enheder i computeren ved hjælp af disse metoder:

- Knappen eller afbryderen til trådløs (kaldet knap til trådløs i denne vejledning)
- Programmet Wireless Assistant (kun udvalgte modeller)
- Kontrolelementer i operativsystemet

### <span id="page-6-0"></span>**Brug af den trådløse knap**

Computeren har en knap for trådløs, en eller flere trådløse enheder og en eller to lysdioder for trådløs, afhængigt af modellen. Alle de trådløse enheder på computeren er aktiveret på fabrikken, så lysdioden for trådløs er tændt (blå), når du tænder for computeren.

Lysdioden for trådløs angiver den overordnede strømtilstand for de trådløse enheder, ikke status for hver enkelt enhed. Hvis lysdioden for trådløs lyser blåt, er mindst én trådløse enhed tændt. Hvis lysdioden for trådløs er slukket, er alle trådløse enheder slukket.

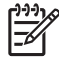

**BEMÆRK:** På visse modeller lyser lysdioden for trådløs gult, når alle trådløse enheder er slukket.

Da de trådløse enheder er aktiveret på fabrikken, kan du bruge knappen for trådløs til at tænde eller slukke de trådløse enheder på én gang. De enkelte trådløse enheder kan styres ved hjælp af programmet Wireless Assistant (kun udvalgte modeller) eller ved hjælp af Computer Setup (Computeropsætning).

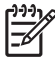

**BEMÆRK:** Hvis de trådløse enheder deaktiveres af Computer Setup (Computeropsætning), fungerer knappen for trådløs først, når du aktiverer enhederne igen.

### <span id="page-7-0"></span>**Brug af programmet Wireless Assistant (kun udvalgte modeller)**

En trådløs enhed kan slås til eller fra ved hjælp af programmet Wireless Assistant. Hvis en trådløs enhed deaktiveres af Computer Setup (Computeropsætning), skal den genaktiveres med Computer Setup (Computeropsætning), før den kan slås til eller fra med programmet Wireless Assistant.

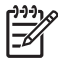

**BEMÆRK:** Når du aktiverer eller tænder en trådløs enhed, oprettes der ikke automatisk forbindelse mellem computeren og et netværk eller en Bluetooth-enhed.

Hvis du vil se status for de trådløse enheder, skal du anbringe markøren over ikonet for Wireless

Assistant<sup>(t</sup> |<sup>1)</sup> i meddelelsesområdet (yderst til højre på proceslinjen) eller åbne Wireless Assistant ved at dobbeltklikke på ikonet i meddelelsesområdet.

Yderligere oplysninger finder du i online Hjælp til Wireless Assistant:

- **1.** Åbn Wireless Assistant ved at dobbeltklikke på ikonet i meddelelsesområdet.
- **2.** Klik på knappen **Help** (Hjælp).

### <span id="page-8-0"></span>**Brug af kontrolelementer i operativsystemet**

Nogle operativsystemer indeholder også en metode til håndtering af integrerede trådløse enheder og den trådløse forbindelse. Yderligere oplysninger finder du i brugervejledningen til operativsystemet.

## <span id="page-9-0"></span>**3 Brug af WLAN-enheder (kun udvalgte modeller)**

Med en WLAN-enhed kan du få adgang til et WLAN (trådløst LAN), som består af andre computere og andet tilbehør, der er sammenkædet med en trådløs router eller et trådløst adgangspunkt.

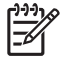

**BEMÆRK:** Udtrykkene *trådløs router* og *trådløst adgangspunkt* anvendes ofte som synonymer.

- Et stort WLAN, f.eks. et virksomheds-WLAN eller et offentligt WLAN, anvender normalt trådløse adgangspunkter, der kan håndtere et stort antal computere og tilbehør, og som kan adskille kritiske netværksfunktioner.
- Et WLAN på et hjemmekontor eller i en mindre virksomhed anvender normalt en trådløs router, som gør det muligt for flere trådløse kabelforbundne computere at dele en internetforbindelse, en printer og filer uden yderligere hardware eller software.

**BEMÆRK:** Hvis du vil bruge WLAN-enheden i computeren, skal du oprette forbindelse til en 13 WLAN-infrastruktur (leveres via en serviceudbyder, et offentligt netværk eller et virksomhedsnetværk).

Computere med WLAN-enheder kan understøtte én eller flere af de følgende IEEEbranchelagstandarder:

- 802.11b, den første populære WLAN-standard, understøtter datahastigheder på op til 11 Mbps og fungerer ved en frekvens på 2,4 GHz.
- En 802.11g WLAN-enhed er bagudkompatibel med 802.11b-enheder, så de kan fungere på samme netværk. 802.11g understøtter datahastigheder på op til 54 Mbps og fungerer ved en frekvens på 2,4 GHz.
- 802.11a understøtter datahastigheder på op til 54 Mbps og fungerer ved en frekvens på 5 GHz.

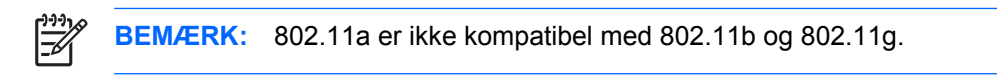

802.11n understøtter datahastigheder på op til 270 Mbps og kan køre ved 2.4 GHz eller 5 GHz, hvilket gør det bagudkompatibelt med 802.11a, b, og g.

### <span id="page-10-0"></span>**Installation af WLAN**

Du skal bruge følgende udstyr for at installere et WLAN og tilslutte det internettet:

- Et bredbåndsmodem (enten DSL eller kabel) **(1)** og en højhastighedsinternetforbindelse, der købes af en internetudbyder
- En trådløs router (købes separat) **(2)**
- Den trådløse computer **(3)**

Illustrationen nedenfor viser et eksempel på en trådløs netværksinstallation, der er tilsluttet internettet.

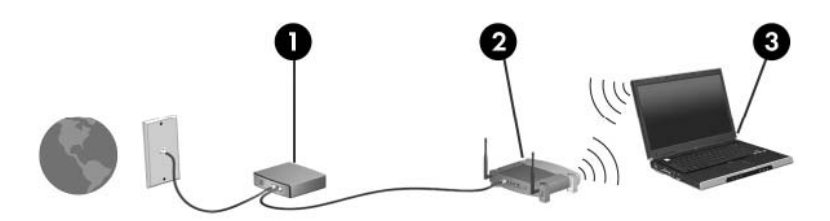

Efterhånden som netværket vokser, kan yderligere trådløse og kabelbaserede computere tilsluttes netværket, så de kan få adgang til internettet.

Hvis du vil have hjælp med opsætning af dit WLAN, skal du se i oplysningerne, der fulgte med din router eller fra din internetudbyder.

### <span id="page-11-0"></span>**Forbindelse til et WLAN**

E

₩

Følg disse trin for at få forbindelse til WLAN:

**1.** Kontrollér, at WLAN-enheden er slået til. Hvis den er tændt, lyser lysdioden for trådløs. Hvis lysdioden for tråldøs er slukket, skal du trykke på knappen for trådløs.

**BEMÆRK:** På visse modeller lyser lysdioden for trådløs gult, når alle trådløse enheder er slukket.

- **2.** Klik på knappen **Start** , og klik derefter på **Forbind til**.
- **3.** Vælg dit trådløse netværk på listen.

**BEMÆRK:** Hvis du ikke kan se det netværk, du vil forbinde til, skal du klikke på **Vis alle forbindelser**. En liste over muligheder, som omfatter oprettelse af en ny netværksforbindelse og fejlfinding af forbindelsesproblemer, vises.

**BEMÆRK:** Den funktionsmæssige rækkevidde (så langt, de trådløse signaler rækker) afhænger af WLAN-implementeringen, routerfabrikatet og forstyrrelser fra vægge og andre elektroniske enheder.

Flere oplysninger om brug af WLAN findes via de følgende ressourcer:

- Oplysningerne fra internetudbyderen og brugervejledningen, der fulgte med den trådløse router og andet WLAN-udstyr.
- Oplysninger og webstedlinks, der findes i Hjælp og support.

Kontakt din internetudbyder eller søg på World Wide Web for at finde en liste over offentlige WLAN'er i dit område. Du kan blandt andet finde lister over offentlige WLAN-netværk på webstederne Cisco Internet Mobile Office Wireless Locations, Hotspotlist og Geektools. Undersøg omkostninger og tilslutningskrav for hvert sted med offentligt WLAN.

Kontakt netværksadministratoren eller it-afdelingen for at få yderligere oplysninger om tilslutning af computeren til et virksomheds-WLAN.

### <span id="page-12-0"></span>**Brug af trådløse sikkerhedsfunktioner**

Når du opsætter et WLAN eller får adgang til et eksisterende WLAN, skal du altid aktivere sikkerhedsfunktionerne for at beskytte netværket mod uautoriseret adgang. De mest almindelige sikkerhedsniveauer er WPA-Personal (Wi-Fi Protected Access) og WEP (Wired Equivalent Privacy).

Når du opsætter et netværk, skal du bruge en eller flere af følgende sikkerhedsforanstaltninger:

- Aktivér WPA-Personal- eller WEP-sikkerhedskryptering på routeren.
- Udskift standardnetværksnavnet (SSID) og adgangskoden.
- Brug en firewall.
- Indstil sikkerhedsindstillinger i din webbrowser.

Yderligere oplysninger om WLAN-sikkerhed finder du på HP's websted på adressen [http://www.hp.com/](http://www.hp.com/go/wireless) [go/wireless](http://www.hp.com/go/wireless) (kun på engelsk).

### <span id="page-13-0"></span>**Identificering af en WLAN-enhed**

Hvis du har problemer med at få forbindelse til et trådløst netværk, skal du bekræfte, at den integrerede WLAN-enhed er korrekt installeret på computeren:

- **1.** Vælg **Start > Denne computer**.
- **2.** Højreklik i vinduet Denne computer.
- **3.** Vælg **Egenskaber >** fanebladet **Hardware > Enhedshåndtering > Netværkskort**.
- **4.** Identificér WLAN-enheden på den netværksadapterlisten. Listeangivelsen for en WLAN-enhed kan omfatte udtrykket *trådløs*, *trådløst LAN*, *WLAN* eller *802.11*.

Hvis der ikke er anført en WLAN-enhed, skyldes det enten, at computeren ikke har en integreret WLAN-enhed, eller at driveren til den trådløse WLAN-enhed ikke er installeret korrekt.

Yderligere oplysninger om fejlfinding af trådløst netværk finder du i oplysningerne og webstedlinks i Hjælp og support.

## <span id="page-14-0"></span>**4 Brug HP Broadband Wireless Assistant (kun udvalgte modeller)**

HP trådløst bredbånd giver computeren mulighed for at få adgang til internettet fra flere steder og over større områder end WLAN. Brug af HP trådløst bredbånd kræver en netværksserviceudbyder (kaldet en *mobilnetværksudbyder*), der i de fleste tilfælde er en mobiltelefonnetværksoperatør. Dækning for HP trådløst bredbånd ligner stemmedækningen for mobiltelefoner.

Når det bruges sammen med mobilnetværksudbyderens service, giver HP trådløst bredbånd dig frihed til at bevare forbindelsen til internettet, sende e-mail eller oprette forbindelse til firmaets netværk, uanset om du rejser lokalt eller uden for Wi-Fi-områdernes rækkevidde.

HP tilbyder to slags trådløse bredbåndsmoduler:

- HSDPA (High Speed Downlink Packet Access)-modulet giver adgang til netværk, der er baseret på GSM (Global System for Mobile Communications)-telekommunikationsstandarden.
- EV-DO (Evolution Data Optimized)-modulet giver adgang til netværk, der er baseret på CDMA (code division multiple access)-telekommunikationsstandarden.

Se yderligere oplysninger på mærkatet i batterirummet for at identificere den type trådløse bredbåndsmodul, der findes i din computer.

- Et mærkat, der indeholder en IMEI (International Mobile Equipment Identity)-kode angiver, at din computer indeholder HSDPA-modulet.
- Et mærkat, der indeholder en ESN (electronic serial number), at din computer indeholder EV-DOmodulet.

SIM (subscriber identity module) kræves, hvis din computer bruger HP trådløst bredbåndsmodul med HSDPA-teknologi. SIM indeholder flere grundlæggende oplysninger om dig som for eksempel et PIN (personal identification number) samt netværksoplysninger. Hvis din computer indeholder SIM, er serienummeret eller ICCID (Integrated Circuit Card Identifier) placeret på mærkatet i batterirummet.

Se oplysningerne om trådløst bredbånd, der fulgte med din computer, hvis du vil vide mere om HP trådløst bredbånd og om hvordan du aktiverer servicen med en foretrukken mobilnetværksudbyderr. Yderligere oplysninger finder du på HP's websted [http://www.hp.com/go/broadbanwireless](http://www.hp.com/go/broadbandwireless).

### <span id="page-15-0"></span>**Indsætning af SIM**

**FORSIGTIG:** Anvend minimal kraft til at indsætte SIM for at undgå at beskadige et USB-stik.

Sådan sættes SIM i:

- **1.** Luk computeren ned. Hvis du er i tvivl om, hvorvidt computeren er slukket eller i dvaletilstand, kan du tænde for den ved at trykke på tænd/sluk-knappen. Luk derefter computeren ned via operativsystemet.
- **2.** Luk skærmen.
- **3.** Afbryd alle eksterne enheder, som er tilsluttet computeren.
- **4.** Træk strømstikket ud af stikkontakten.
- **5.** Vend computeren om på en plan overflade, så batterirummet vender hen mod dig.
- **6.** Udtag batteriet.
- **7.** Indsæt SIM i SIM-slottet, og skub forsigtigt SIM i slottet, indtil det sidder helt fast.

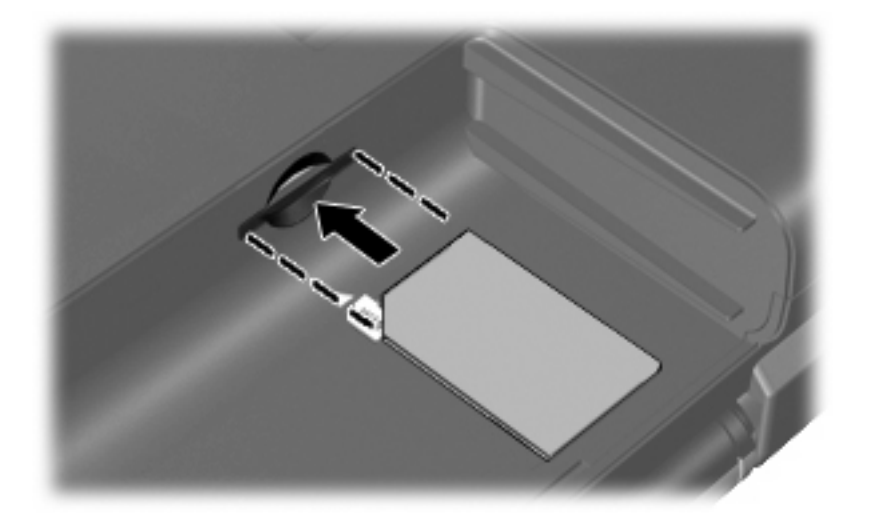

**8.** Sæt batteriet i igen.

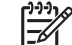

**BEMÆRK:** HP trådløst bredbånd deaktiveres, hvis batteriet ikke genindsættes.

- **9.** Tilslut ekstern strøm igen.
- **10.** Tænd computeren.

### <span id="page-16-0"></span>**Fjernelse af SIM**

Sådan tages SIM ud:

- **1.** Luk computeren ned. Hvis du er i tvivl om, hvorvidt computeren er slukket eller i dvaletilstand, kan du tænde for den ved at trykke på tænd/sluk-knappen. Luk derefter computeren ned via operativsystemet.
- **2.** Luk skærmen.
- **3.** Afbryd alle eksterne enheder, som er tilsluttet computeren.
- **4.** Træk strømstikket ud af stikkontakten.
- **5.** Vend computeren om på en plan overflade, så batterirummet vender hen mod dig.
- **6.** Udtag batteriet.
- **7.** Tryk ind på SIM **(1)** og tag det derefter ud af slottet **(2)**.

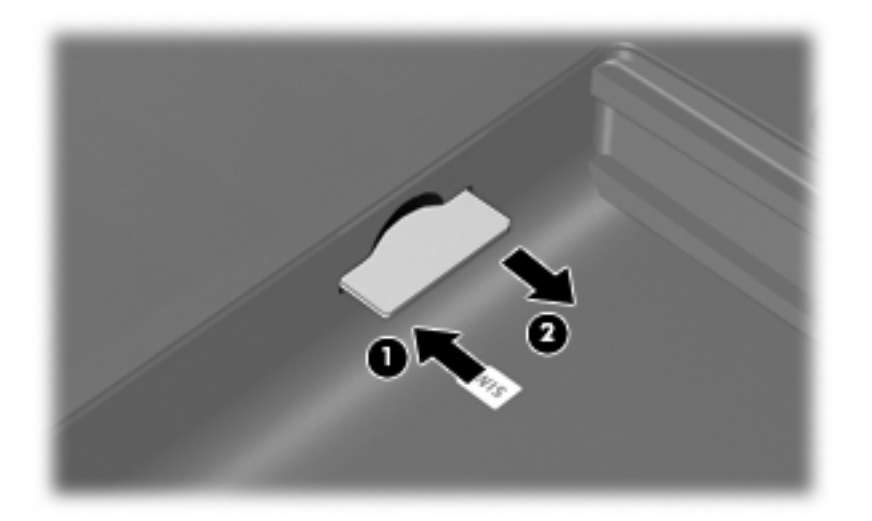

- **8.** Sæt batteriet i igen.
- **9.** Tilslut ekstern strøm igen.
- **10.** Tænd computeren.

## <span id="page-17-0"></span>**5 Brug af trådløse Bluetooth-enheder (kun udvalgte modeller)**

En Bluetooth-enhed muliggør kortrækkende, trådløs kommunikation, som erstatter de fysiske kabelforbindelser, der traditionelt sammenkæder elektroniske enheder som f.eks. følgende:

- Computere (stationære, bærbare, PDA'er)
- Telefoner (mobiltelefoner, trådløse telefoner, smart phones)
- Billedbehandlingsenheder (printer, kamera)
- Lydenheder (headset, højttalere)

Bluetooth-enheder giver peer-to-peer-funktionalitet, så du kan oprette et PAN-netværk af Bluetoothenheder. Oplysninger om konfigurering og brug af Bluetooth-enheder finder du i vejledningen *Bluetooth for Windows Getting Started (Introduktion til Bluetooth til Windows)*, der blev leveret med computeren.

## <span id="page-18-0"></span>**Indeks**

#### **B**

Bluetooth-enhed [14](#page-17-0)

#### **F**

forbindelse til et WLAN [8](#page-11-0)

#### **H**

HP trådløst bredbånd, deaktiveret [12](#page-15-0) HP trådløst bredbåndsmodul [11](#page-14-0)

### **I**

installation af WLAN [7](#page-10-0) Internetforbindelse, konfigurere [7](#page-10-0)

### **K**

knap for trådløs [2](#page-5-0) kontrolelementer for trådløs knap [2](#page-5-0) operativsystem [2](#page-5-0) Programmet Wireless Assistant [2](#page-5-0)

### **L**

lysdiode for trådløs [2](#page-5-0)

### **P**

Programmet Wireless Assistant [2](#page-5-0)

### **S**

sikkerhed, trådløs [9](#page-12-0) SIM definition [11](#page-14-0) fjerne [13](#page-16-0) indsætte [12](#page-15-0)

### **T**

tilslutning til et offentligt WLAN [8](#page-11-0) trådløs enhed, trådløst netværk [1](#page-4-0) trådløst netværk, beskrevet [1](#page-4-0)

trådløst netværk (WLAN) funktionsmæssig rækkevidde [8](#page-11-0) Trådløst netværk (WLAN) sikkerhed [9](#page-12-0) tilslutning til et offentligt WLAN [8](#page-11-0) tilslutte [8](#page-11-0) udstyr der kræves [7](#page-10-0) WLAN-forbindelse i en virksomhed [8](#page-11-0)

#### **W**

WLAN-enhed [6](#page-9-0) WLAN-forbindelse i en virksomhed [8](#page-11-0) WWAN-enhed [11](#page-14-0)

ł,